#### **Table of Contents**

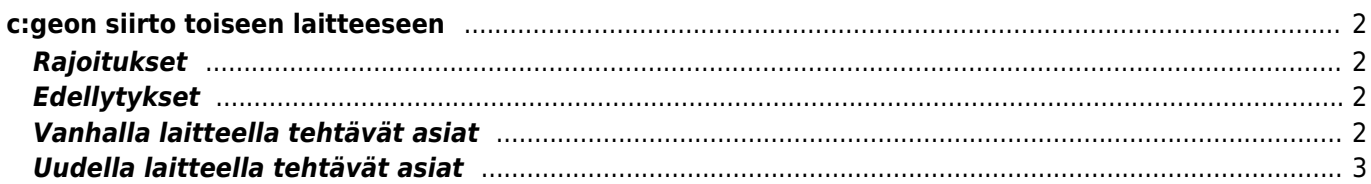

# <span id="page-1-0"></span>**c:geon siirto toiseen laitteeseen**

Tämä sivu selostaa menetelmän, jolla kootaan ja siirretään kaikki c:geon tiedot yhdestä laitteesta toiseen. Tämä voi olla käytännöllinen jos olet hankkinut uuden laitteen ja haluat siirtää kaikki tallennetut kätköt ja asetukset vanhasta laitteesta uuteen.

## <span id="page-1-1"></span>**Rajoitukset**

Jos seuraat allaolevia vaiheita, kaikki tallennetut kätköt (mukaanlukien niiden tila, muistiinpanot, offlinekirjaukset), kätköhistoria ja c:geon kaikki asetukset ovat 100% identtisiä vanhan ja uuden laitteen välillä. Nämä ovat ne asiat, jotka yleensä halutaan siirtää sujuvasti vanhasta uuteen laitteeseen.

Selostettu siirtoprosessi ei kuitenkaan sisällytä offlinekarttoja tai niiden teematiedostoja sekä vietyjä GPX/kenttämuistiinpanotiedostoja. Voit helposti siirtää myös nämä tiedostot niihin liittyvien kansioiden välillä [juurikansiossa](https://cgeo.droescher.eu/fi/mainmenu/settings#system) vanhasta uuteen laitteeseen.

Lokikirjojen tallennettuja kuvia sekä kätkökuvausten kuvia ei sisällytetä siirtoprosessiin, koska ne on tallennettu järjestelmäkansioon, johon käyttäjällä ei ole pääsyä. Nämä tiedot kuitenkin voidaan palauttaa helposti päivittämällä kätkön tiedot uudessa laitteessa.

### <span id="page-1-2"></span>**Edellytykset**

Tarvitset seuraavat asiat siirron suorittamiseen:

- Käyttökelpoinen tiedostonhallintasovellus molemmilla laitteilla tiedostojen kopiointiin/siirtoon
- Mahdollisuus tiedostojen siirtoon laitteesta toiseen (johto, sähköposti, pilvitallennus, SD-kortti, Bluetooth, tms.)
- Kaksi Android-laitetta, jotka pystyvät pyörittämään c:geota

#### <span id="page-1-3"></span>**Vanhalla laitteella tehtävät asiat**

Suorita seuraavat vaiheet vanhalla laitteella:

- 1. Käynnistä c:geo
- 2. Mene c:geon valikkoon → Varmuuskopioi/palauta
- 3. Vahvista valinta, joka sisällyttää käyttäjätiedot varmuuskopioon
- 4. Napauta Aloita varmuuskopiointi
- 5. Ota ylös muistiin kansio, joka näytetään "Varmuuskopiointi valmis"-viestissä (esim. /cgeo/backup/2021-01-02 15-20)
- 6. Voit nyt joko käyttää suoraan Jaa-painiketta lähettääksesi varmuuskopion (kuten sähköpostitse, pilvipalveluun, Bluetoothin kautta), tai sinun tulee nyt avata tiedostonhallinta, paikallistaa varmuuskipuointikansio (katso 5. vaihe) ja tallentaa tämän kansion sisältämät tiedostot turvalliseen sijaintiin myöhempään palautukseen uudella laitteilla (Tiedostojen nimet ovat cgeo.sqlite ja cgeosettings.xml).

Perform the following steps on the new device:

- 1. [Asenna](https://cgeo.droescher.eu/fi/installation) sama c:geon versio kuin vanhalla laitteella. Jos versiot ovat erilaiset, siirtoprosessi voi epäonnistua tai olla rajoitettu.
- 2. Kopioi tallennetut varmuuskopiotiedostot uuteen laitteeseen haluamaasi kansioon
- 3. Käynnistä c:geo
- 4. Seuraa [ohjattua määritystoimintoa](https://cgeo.droescher.eu/fi/firststeps) (voit hypätä palveluiden määrityksen yli, koska varmuuskopio sisältää käyttäjätietosi) kunnes saavutat vaiheen "Edistynyt määritys".
- 5. Valitse tässä määrityksen näytössä Palauta avataksesi kansion valitsimen
- 6. Paikallista kansio, johon tallensit varmuuskopiotiedostot (katso vaihe 2), valitse Käytä tätä kansiota ja vahvista valitsemalla Salli
- 7. Seuraavassa näytössä valitse haluatko palauttaa kätköt ja niiden reittipisteet sekä ohjelman asetukset ja valitse OK
- 8. (Valinnainen) Palautusprosessin aikana, sinulta voidaan kysyä, haluatko käyttää vanhan laitteesi kansioasetuksia offline-kartoille ja teemoille sekä GPX-viennille uudessa laitteessasi. Jos haluat käyttää samoja kansioita myls uudessa laitteessasi, sinun tulee sallia c:geolle pääsy näihin kansioihin tässä vaiheessa. Muuten voit ohittaa tämän vaiheen ja asettaa ne manuaalisesti myöhemmin.
- 9. Lopuksi napauta Valmis poistuaksesi määritystoiminnosta

#### **Se on siinä!**

<span id="page-2-0"></span>Uuden laitteesi c:geon pitäisi nyt sisältää samat kätköt ja asetukset kuten ne oli vanhalla laitteellasi.